# **Tutorial de carga de Solicitud en TAD Régimen de Devolución de Saldo Técnico (STI)**

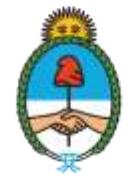

Ministerio de Economía Argentina

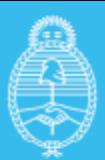

Ministerio de Economía Argentina

Secretaría de Industria y Desarrollo Productivo

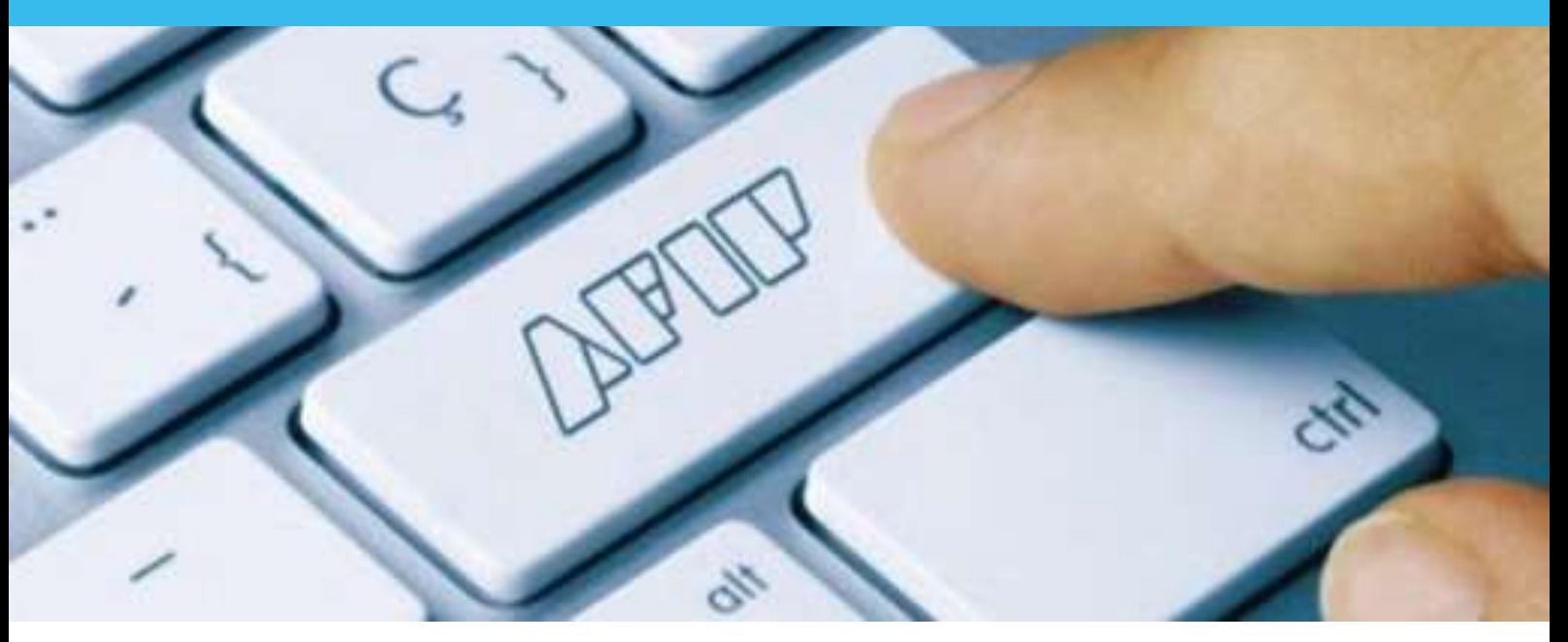

## **Adherir el servicio a Trámites a Distancia**

Trámites a Distancia es una plataforma que permite al ciudadano realizar trámites ante la Administración Pública de manera virtual desde una computadora, pudiendo gestionar y realizar el seguimiento de los mismos sin la necesidad de tener que acercarse a la mesa de entrada de un Organismo.

El trámite **de Devolución de Saldo Técnico (STI)** se realiza por la plataforma Trámites a Distancia (TAD), donde la empresa que solicita el beneficio podrá cargar la documentación necesaria.

En caso que la empresa no haya adherido el servicio en AFIP, a continuación se exponen los pasos a seguir para hacerlo, ya que para poder ingresar a Trámites A Distancia primero hay que adherir el servicio ante la AFIP ingresando con clave fiscal a http://www.afip.gob.ar/

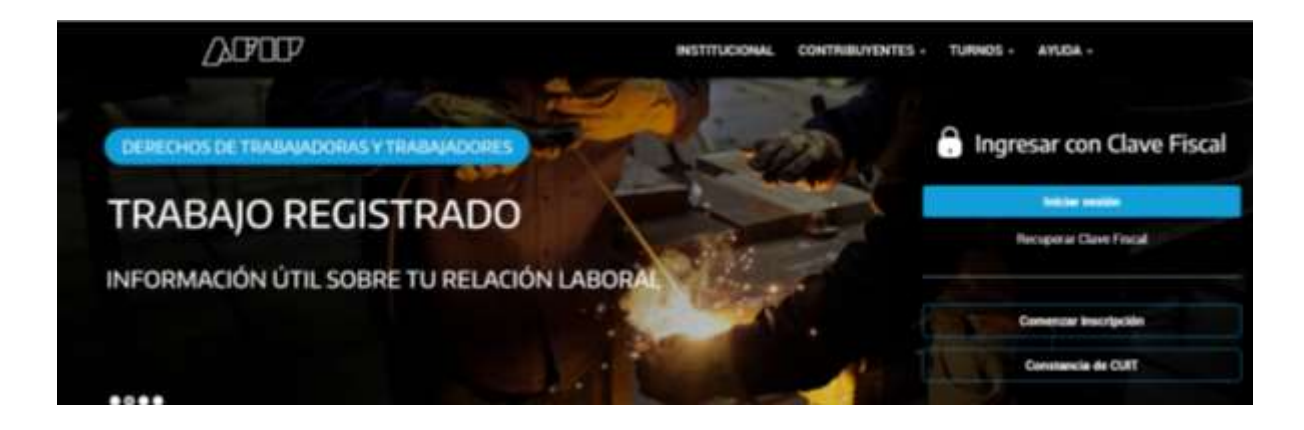

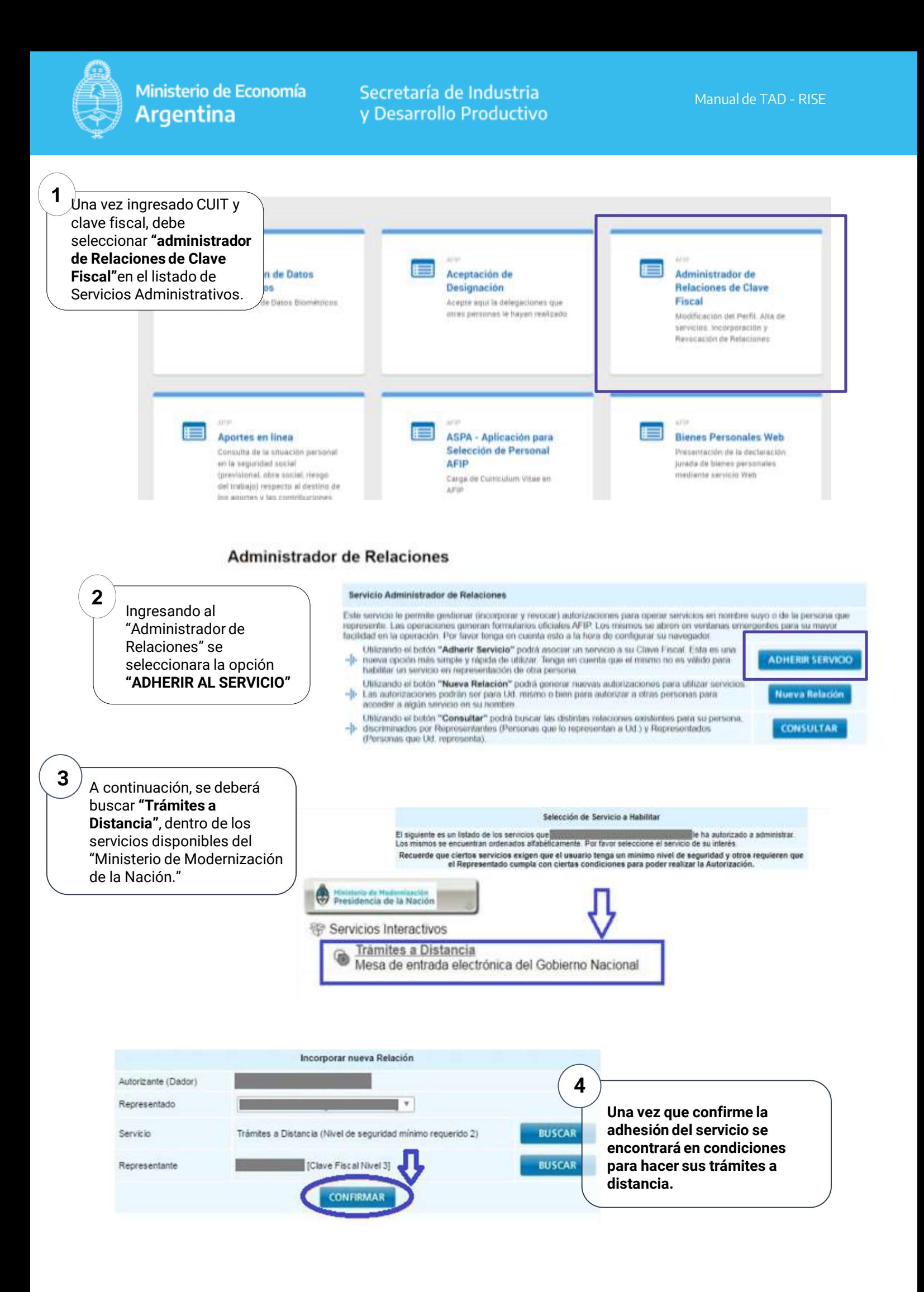

![](_page_3_Picture_0.jpeg)

![](_page_3_Picture_4.jpeg)

## **Instructivo para obtener el número de RUMP**

Uno de los requisitos para solicitar la devolución del saldo técnico es contar con la inscripción el **Registro Único del Ministerio de Producción – RUMP**, creado por Resolución 442 – E/2016 del ex Ministerio de Producción.

Puede encontrar información al respecto en el siguiente enlace: **Acceder al Registro Ú[nico del Ministerio de Producción \(RUMP\)](https://www.argentina.gob.ar/acceder-al-registro-unico-del-ministerio-de-produccion-rump)**

O acceder al tutorial en el siguiente link: **Tutorial: ¿Cómo acceder al Registro Ú[nico del Ministerio de Producción \(RUMP\)?](https://www.youtube.com/watch?v=3DCiSG_7zKY&feature=youtu.be)**

Cuando se solicita el N° de Inscripción al RUMP se debe completar con el número de RL recibido sin colocar "APN". Se debe completar como se muestra en el siguiente ejemplo:

![](_page_3_Picture_132.jpeg)

![](_page_4_Picture_0.jpeg)

# **Generación de Trámite STI**

Ingrese en la plataforma de trámites a distancia (TAD) desde https://tramitesadistancia.gob.ar/ y seleccione la opción "Trámites"

![](_page_4_Picture_46.jpeg)

Una vez en la plataforma, diríjase a la pestaña **"Iniciar trámite"** y escriba **"Saldo Técnico"** en el cuadro de búsqueda.

![](_page_5_Picture_0.jpeg)

Localice en los resultados de búsqueda el trámite que desee realizar y seleccione **"Iniciar trámite", le solicitará ingresar mediante AFIP.**

![](_page_5_Picture_52.jpeg)

Indique su CUIT/CUIL y presione el botón "Siguiente", realice el mismo procedimiento cuando se le solicite su clave fiscal.

![](_page_5_Picture_7.jpeg)

![](_page_6_Picture_0.jpeg)

Una vez en el trámite, se le pedirá la documentación que deberá cargar y los formularios que deberá completar. Toda documentación o formulario que contenga un asterisco rojo, tiene carácter obligatorio, y deberá completarlo indefectiblemente para continuar con el trámite.

## **A. Adjuntar Documentación**

Tanto el Formulario como los modelos de Informes del Ingeniero Industrial y del Contador se pueden descargar en:

https://www.argentina.gob.ar/acceder-al-regimen-de-devolucion-de-saldo-tecnico-sti

Solicitud de Saldo Técnico IVA para fabricantes de Bienes de Capital

![](_page_6_Picture_80.jpeg)

|<br>|-<br>|

 $DM$ 

![](_page_7_Picture_0.jpeg)

#### Anexo 1H1: Completar la planilla con los datos de la empresa .

![](_page_7_Picture_53.jpeg)

![](_page_7_Picture_54.jpeg)

Anexo 1H2: Se deben ingresas todas las plantas fabriles con que cuente la empresa, con sus respectivos datos.

![](_page_7_Picture_55.jpeg)

Anexo 1H3: Es necesario cargar los concesionarios o representantes si es que se efectúan las operaciones mediante los mismos. Ingresando todos los datos solicitados.

![](_page_7_Picture_56.jpeg)

![](_page_8_Picture_0.jpeg)

Anexo 2H1: relacionado a las ventas informadas

![](_page_8_Picture_350.jpeg)

- Código de producto interno de la empresa: colocar el código interno del producto, debería constar en el comprobante de venta.
- Descripción del Producto: informar una breve descripción del producto para poder identificarlo.
- Posición en la NCM: declarar el Nomenclador Común del Mercosur correspondiente al producto manteniendo el siguiente formato: xxxx.xx.xx. Ej: 8716.40.00
- Precio de lista informado: informar un valor de referencia al momento de realización del bien, coincidente o no con el precio real facturado
- Valor de facturación: informar el valor total real facturado ( precio unitario por cantidad de unidades vendidas)

![](_page_8_Picture_351.jpeg)

Anexo 3H1/Anexo 3H2: relacionado a los costos de producción

- Periodo de Realización de ventas: ingresar la fecha de inicio <sup>y</sup> finalización del periodo solicitado.
- Destino sugerido del total del beneficio: cargar monto en el destino elegido, no es concluyente.
- Código de producto interno de la empresa: colocar el código interno del producto, debería constar en el comprobante de venta.

![](_page_9_Figure_0.jpeg)

- Descripción del Producto: informar una breve descripción del producto para poder identificarlo. • Posición en la NCM: declarar el Nomenclador Común del Mercosur correspondiente al producto manteniendo el siguiente formato: xxxx.xx.xx. Ej: 8716.40.00.
- Cantidad de Productos vendidos en el periodo declarado: cargar la cantidad de productos que se encuentran vendidos en el periodo mencionado.
- Valor unitario de los costos: determinar <sup>y</sup> cargar la sumatoria de los costos de PRODUCCION: insumos, partes, piezas, servicios, prestaciones etc necesarios para fabricar el bien, en pesos, neto de IVA.
- Composición del IVA contenido en el costo limite del producto: informar los valores correspondientes al IVA calculado conforme las diferentes alícuotas, de corresponder.
- Monto del IVA contenido en el costo limite: sumatoria que la calcula automáticamente la planilla.
- Total de beneficio por producto: cálculo efectuado por el formulario.

![](_page_9_Picture_413.jpeg)

Los mismos conceptos que se cargan en el Anexo III (seriados)

• Porcentaje de Avance de Obra: informar el porcentaje de avance de la obra por la cual se solicita el reintegro. La sumatoria del porcentaje declarado en cada presentación debe totalizar el 100%.

## **Informe Técnico del Ingeniero Industrial**

![](_page_10_Picture_91.jpeg)

El informe de Ingeniero, lleva firma conjunta, firmante en GDE y el profesional actuante, para lo cual debe estar adherido a TAD.

Los Informes se deben ajustar a lo establecido en la Resolución N° 10/2019, cuyos modelos se encuentran para descargar en la página web.

Solicitud de Saldo Técnico IVA para fabricantes de Bienes de Capital

![](_page_10_Picture_9.jpeg)

![](_page_10_Picture_10.jpeg)

En la ventana que se abre, seleccione el botón "Adjuntar de PC" y cargue el documento correspondiente

![](_page_10_Picture_92.jpeg)

![](_page_11_Picture_0.jpeg)

Una vez que terminó de cargar toda la documentación solicitada , seleccione **"Confirmar trámite"** of the state Orbit Treater and completely are the Black of Control.

![](_page_11_Picture_132.jpeg)

El sistema generará un resumen de la operación y el número de expediente con el cual podrá realizarle un seguimiento.

Eso es todo, ha generado su trámite con éxito. Conserve el número de expediente, es el número que comienza en EX

Por ejemplo: EX-2022-1234567- -APN-DAPI#MDP

![](_page_12_Picture_2.jpeg)

#### **B. Subsanación y documentación adicional**

Eventualmente, se podrá solicitar subsanación de algún documento. Para consultar sus pedidos de subsanación, deberá loguearse en TAD e ingresar al módulo **"Notificaciones"**, que encontrará en la parte superior de la plataforma. Una vez ingresado, encontrará sus trámites iniciados y tareas de subsanación.

![](_page_12_Picture_236.jpeg)

![](_page_12_Picture_237.jpeg)

Cuando se genera un expediente desde Trámites a Distancia (TAD), la empresa puede acceder a visualizar todos los documentos que lo componen en cualquier momento.

Para ello, debe ingresar a la plataforma y seleccionar la solapa **"MIS TRAMITES"** del menú superior. Al hacerlo visualizará el detalle de todos los expedientes creados, por orden descendente según fecha de creación.

![](_page_13_Picture_0.jpeg)

Se marca el expediente que se quiere visualizar. La columna "**Estado**" indica la situación en que se encuentra el Expediente.

Los estados posibles son los siguientes: Iniciación (el expediente fue creado a la espera de ser tomado por algún analista del área); Tramitación (un analista está gestionando el expediente); Subsanación (la empresa debe cumplimentar una tarea del expediente).

![](_page_13_Picture_6.jpeg)

**CONTACTO** Mail: [saldoiva@produccion.gob.ar](mailto:saldoiva@produccion.gob.ar) Tel: 011 4349-3505/3600